「Foodeal」

食品提供事業者様向け操作説明書

## ■目次

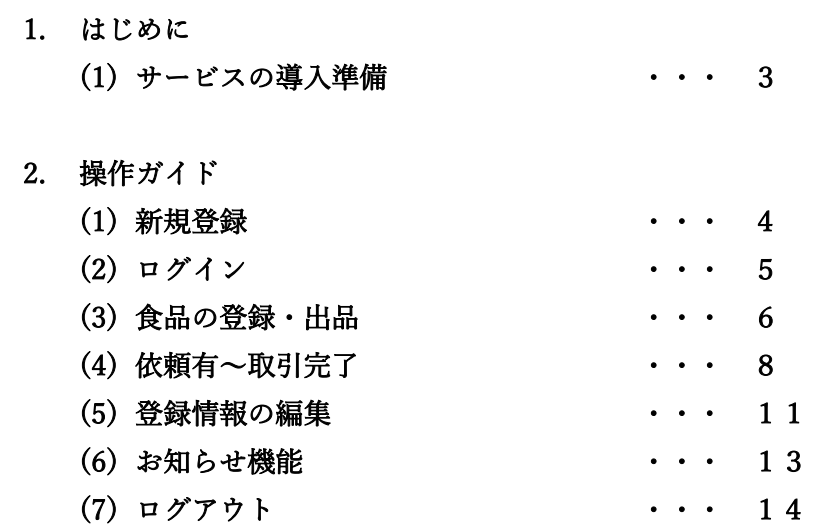

## 3. その他

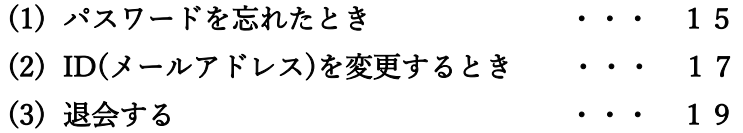

- 1. はじめに
	- (1) サービス導入準備

本サービスを開始する前に、以下ご確認ください。

- ① 参加する都道府県の利用規約をご確認ください。
- ② パソコンからご利用される際には、以下の URL から、本サービスサイトへ アクセスください。

■サービスサイトURL

https://foodeal.jp

③ スマートフォンまたはタブレットからご利用いただく場合は以下の QR コー ドからアプリをダウンロードください。

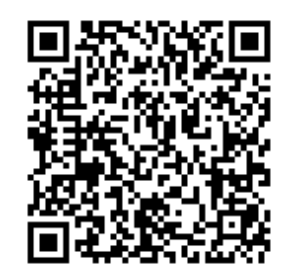

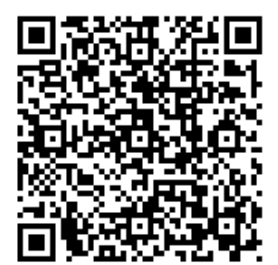

iOS の方はこちら <br>
Android の方はこちら

- 2. 操作ガイド
	- (1) 新規登録
		- ① サイトへアクセスまたはアプリをダウンロードし開くと以下のログイン画面 が表示されます。

画面下部の新規アカウント登録は「こちら」を選択してください。

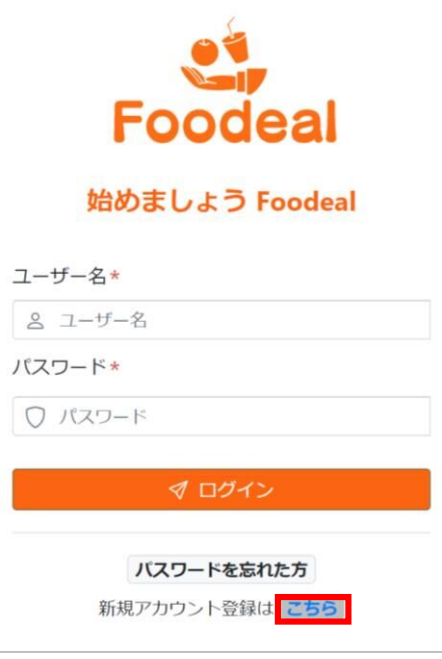

② 入力フォームが表示されるので、必要項目を入力ください。 ※ID には、今後通知を受け取る為のメールアドレスを入力ください。 ※グループ選択の欄は、「食品提供事業者」を選択してください。

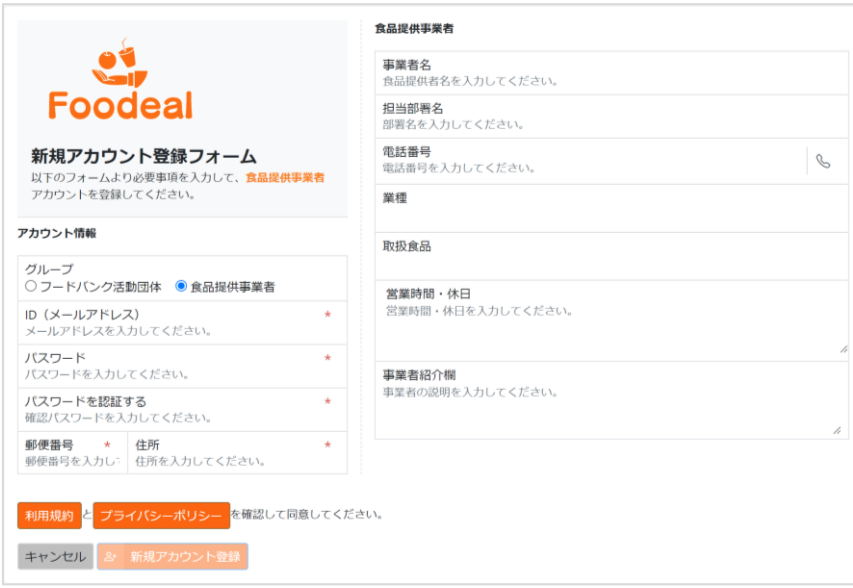

③ 必要項目を入力のうえ、利用規約 / プライバシーポリシーを読んでいただ き、「同意する」を選択してください。その後、新規アカウント登録を選択 して新規登録完了となります。

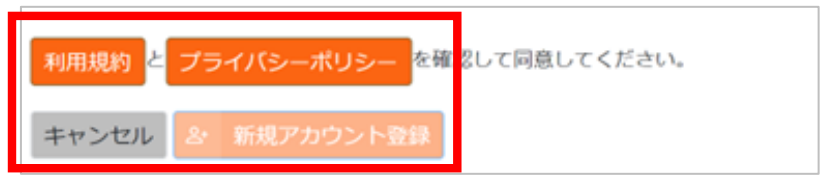

- (2) ログイン
	- (1) ログイン画面にて、登録したユーザー名 (メールアドレス)およびパスワー ドを入力ください。

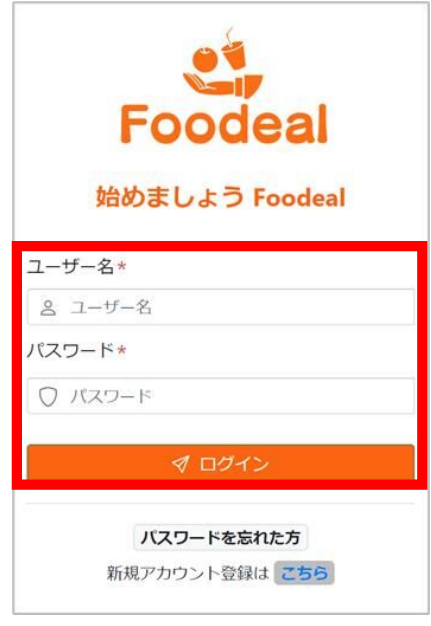

② トップ画面(提供食品一覧画面)が表示され、ログイン完了となります。

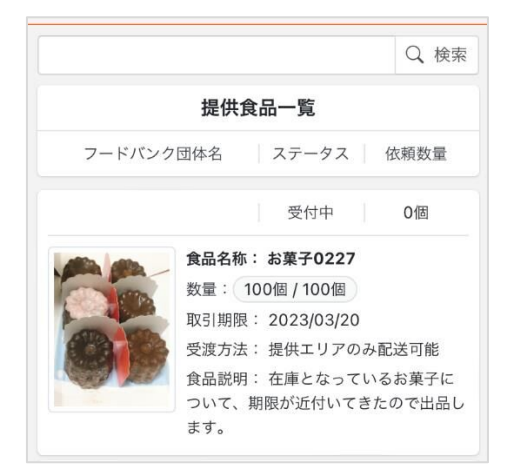

- (3) 食品の登録・出品
	- ① メニューより「提供食品登録・検索」を選択ください。

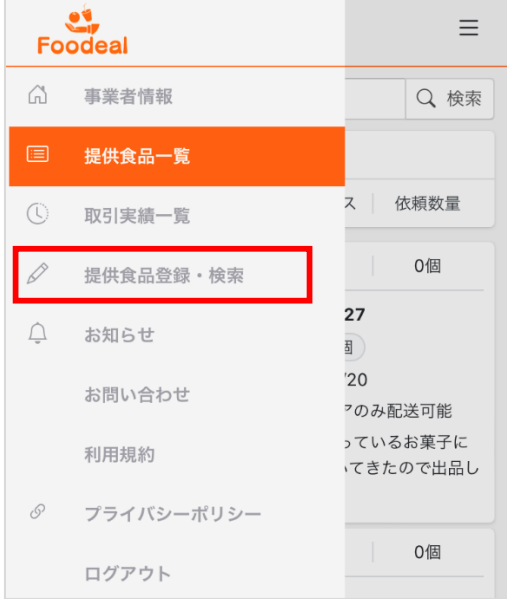

② 提供食品・検索一覧画面へ遷移し、「提供食品新規登録」を選択ください。 ※この画面では、これまで出品した食品の基本情報を確認できます。 また、出品中の食品情報の編集や再出品が可能になります。

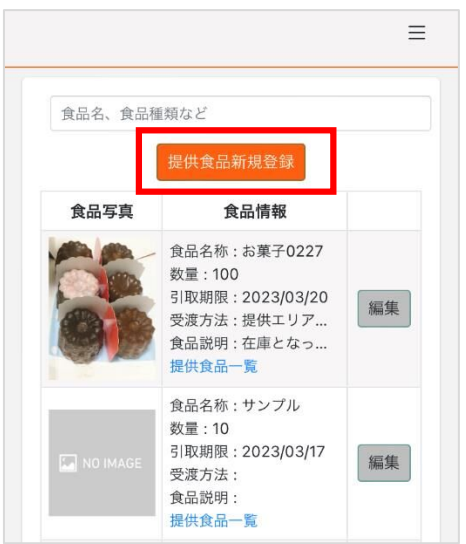

③ 食品情報登録のフォームが表示されるため、必要項目を入力ください。 具体的な入力により、フードバンク団体との調整がスムーズになります。

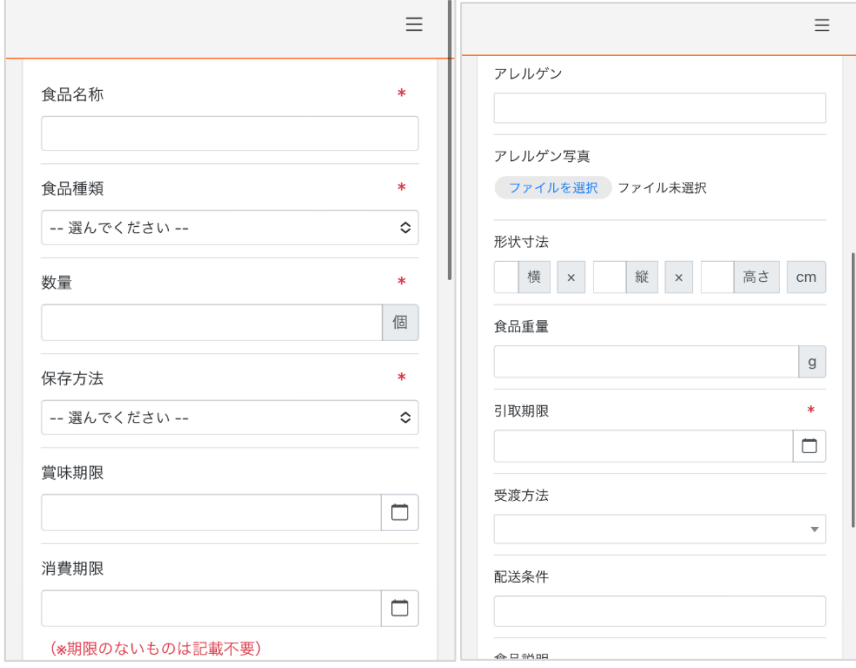

④ 入力・設定が完了したら、「登録する」ボタンを選択し、登録・出品完了と なります。

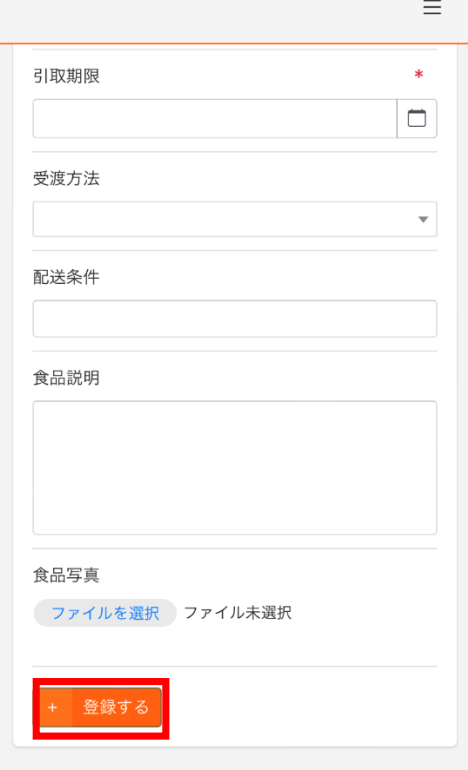

⑤ 登録・出品した食品情報は、登録した食品は提供食品登録・検索画面の一覧 へ追加され、いつでも編集が可能になります。 また、この時の提供食品一覧にて表示される食品のステータスは「受付中」 となります。

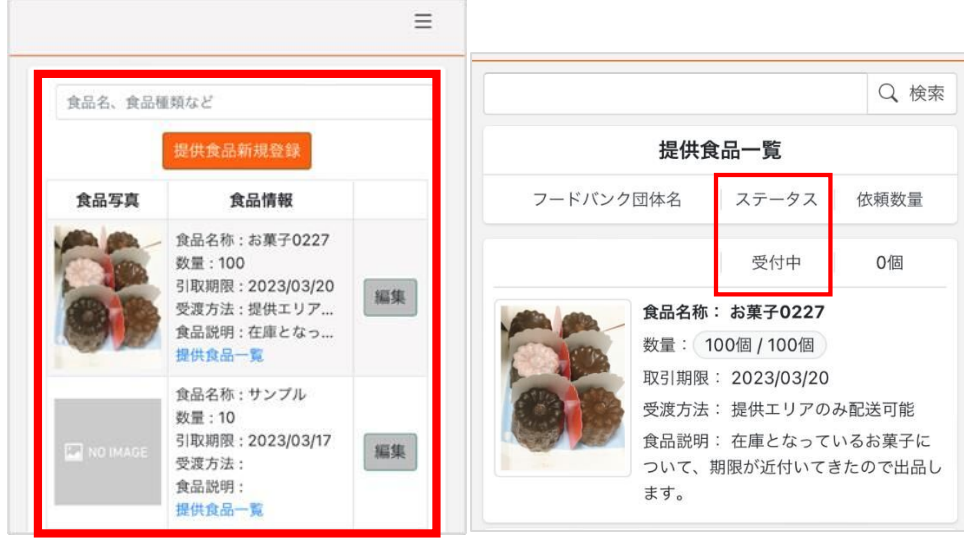

- (4) 依頼有~取引完了
	- ① 出品した食品にフードバンクから依頼が届くと、メールが届きます。

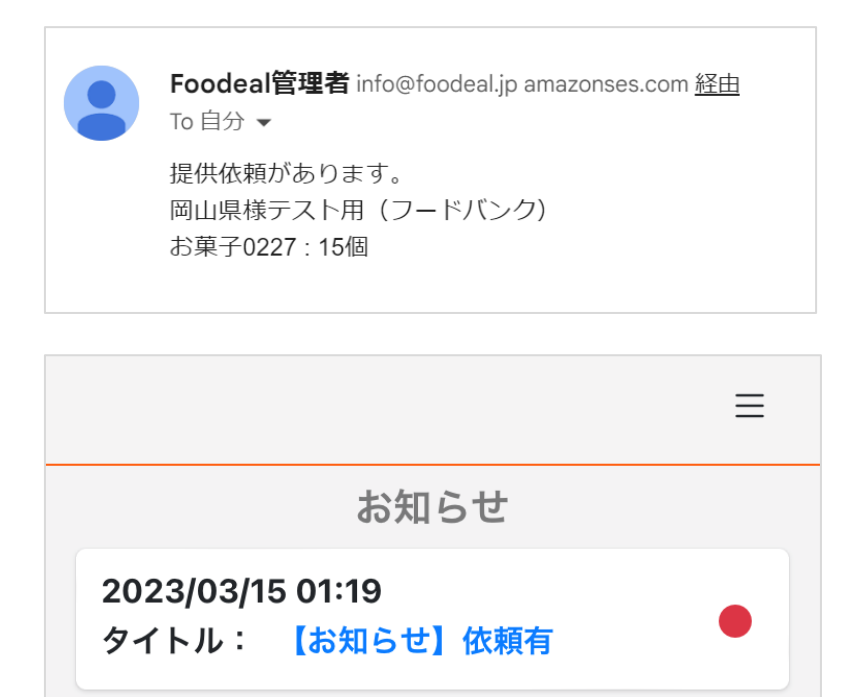

② 本サービスにてログイン後、提供食品一覧ページを確認します。 この時、ステータスが依頼有になっているものについて、依頼が届いている ことを確認できます。また、本画面から依頼主のフードバンク団体を確認で きます。

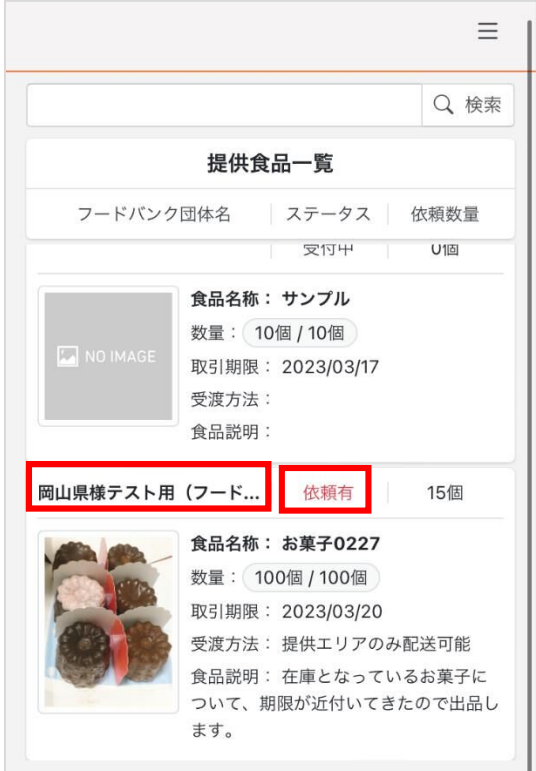

③ ステータスの「依頼有」または食品画像を選択して、食品詳細ページへ遷移 します。

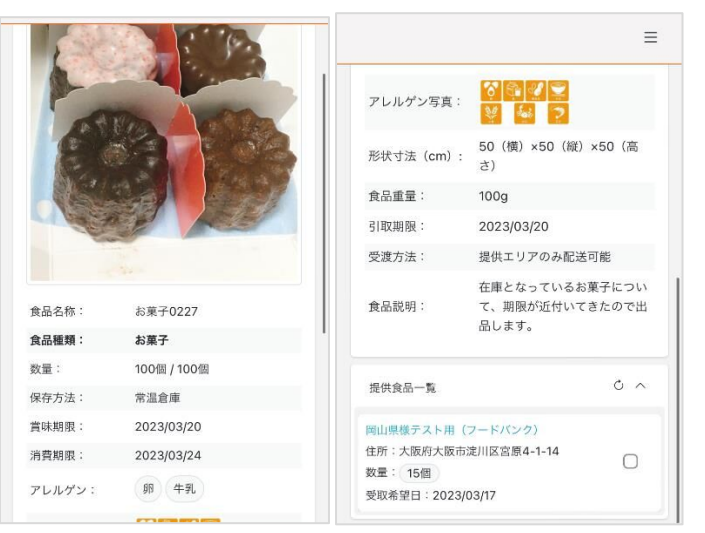

④ 本画面にて依頼主のフードバンク団体を確認し、問題なければチェックをつ けてください。チェックをつけることで、依頼を承認したことになります。 ※チェックをつけると、フードバンクへ承認連絡が自動送信されます。ご注 意ください。誤った場合、再度チェックを選択するとチェックを外せます。

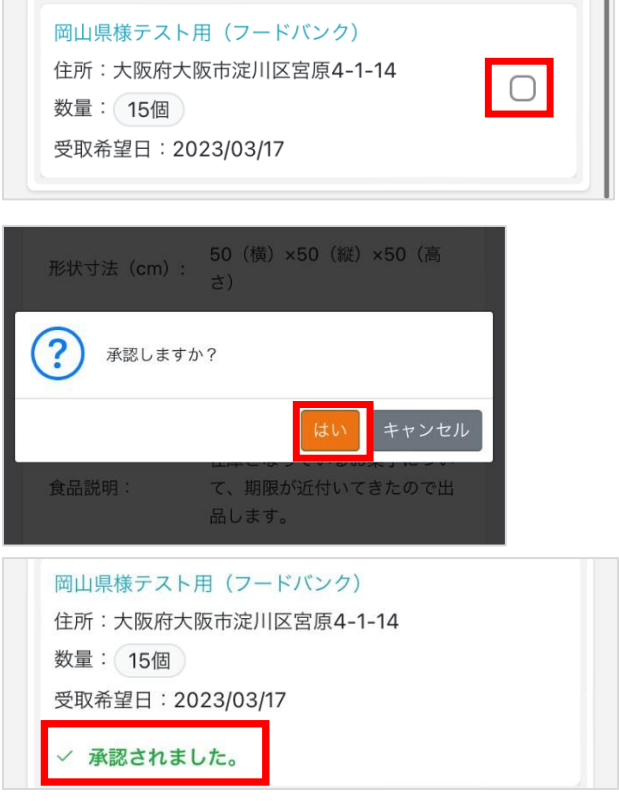

⑤ 承認をした食品のステータスは「取引中」へ変化し、改めて提供食品一覧に て表示されます。

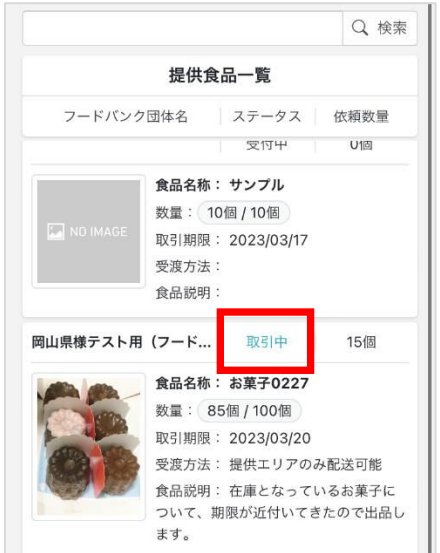

※ステータスの種類は以下の通りです。 「受付中」・・・食品を出品後、フードバンク団体からの依頼待ちの状態。 「依頼有」・・・フードバンク団体から依頼が届いている状態。 「取引中」・・・フードバンク団体からの依頼に承認した状態。 「取引完了」・・フードバンク団体が受領書を発行した状態。

- ⑥ 取引中になった後は、フードバンクとの実際の取引が行われ、取引完了後に フードバンク側のシステムにて受領書が発行されます。この時、ステータス は自動で「取引完了」へ変化します。
- ⑦ 「取引完了」となった食品は、食品提供一覧からは非表示となり、メニュー の「取引実績一覧」にて、「取引完了」として履歴が残ります。

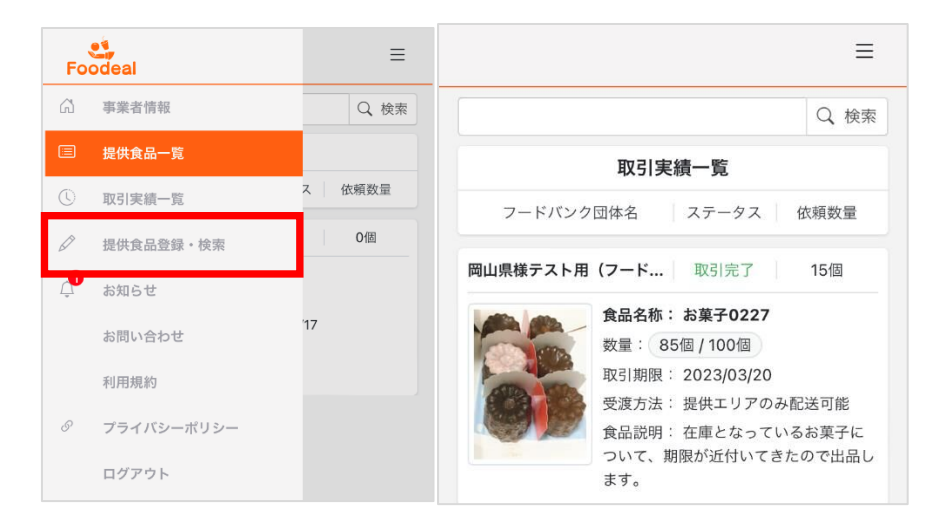

## (5) 登録情報の編集

① メニューより、「事業者情報」を選択ください。

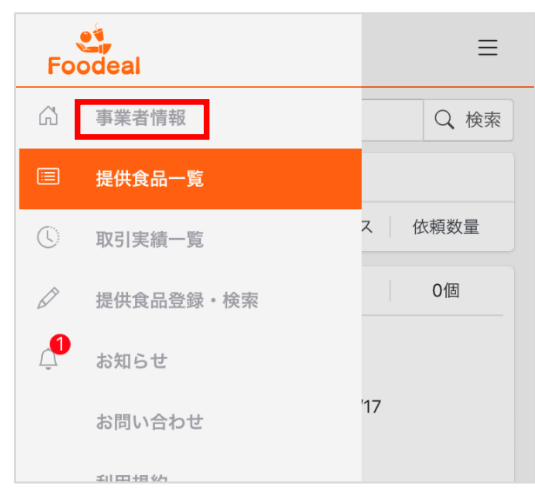

 事業者情報のフォームが表示されるため、「修正する」ボタンを選択くださ  $V_{\infty}$ 

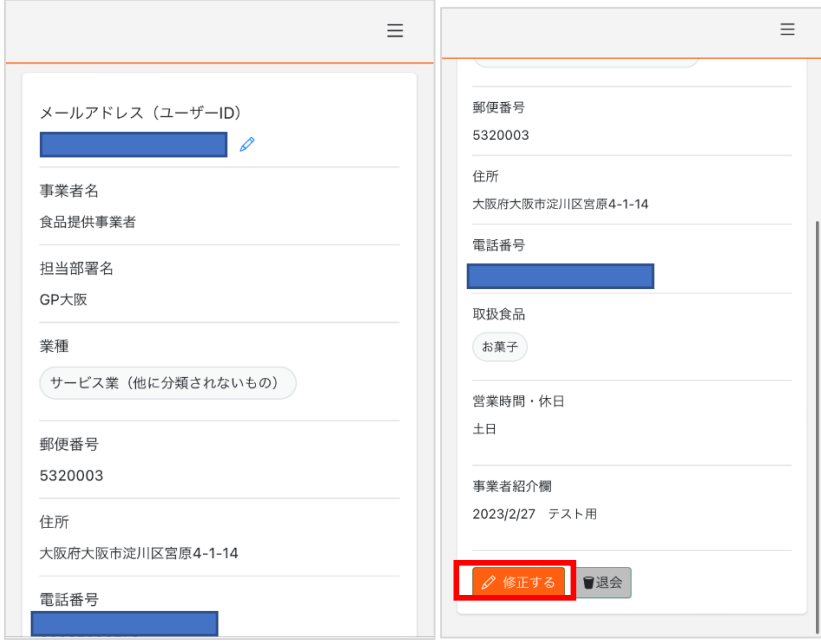

登録情報を編集後は、「修正完了」ボタンを選択して完了となります。

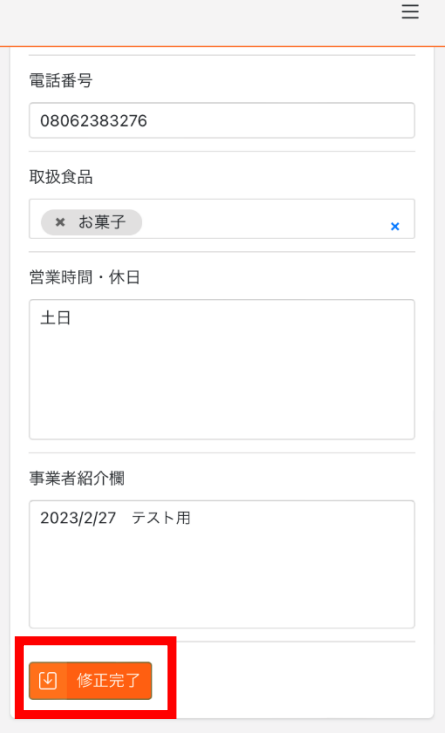

- (6) お知らせ機能
	- ① メニューより、お知らせを選択します。

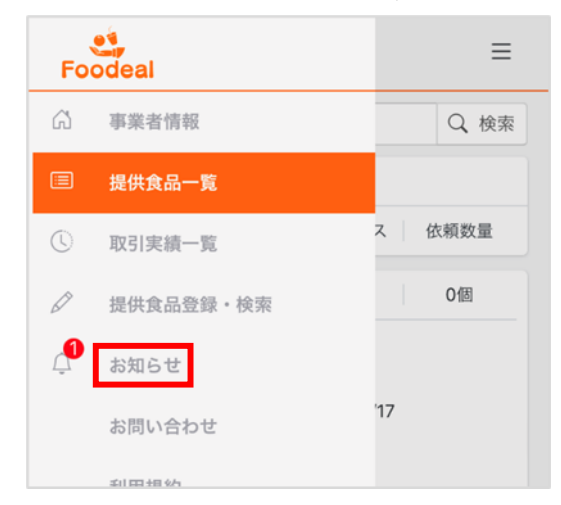

② お知らせ一覧ページが表示され、各記事を確認できます。 県からのお知らせのほか、フードバンクからの依頼があったとき、取引完了 となった際にお知らせを受けとる事ができます。

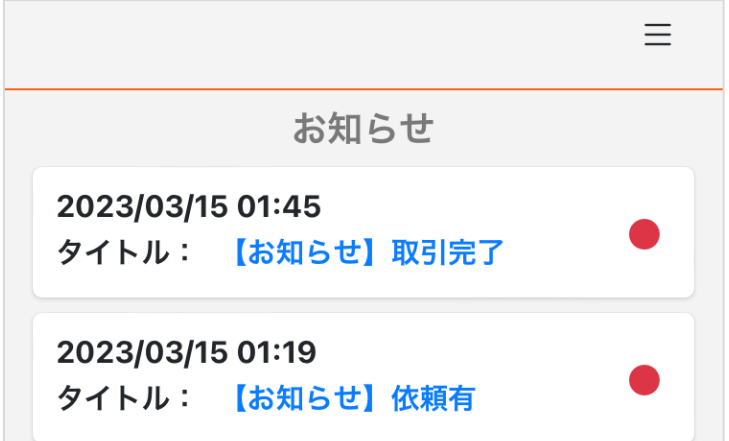

- (7) ログアウト
	- メニューより「ログアウト」を選択ください。

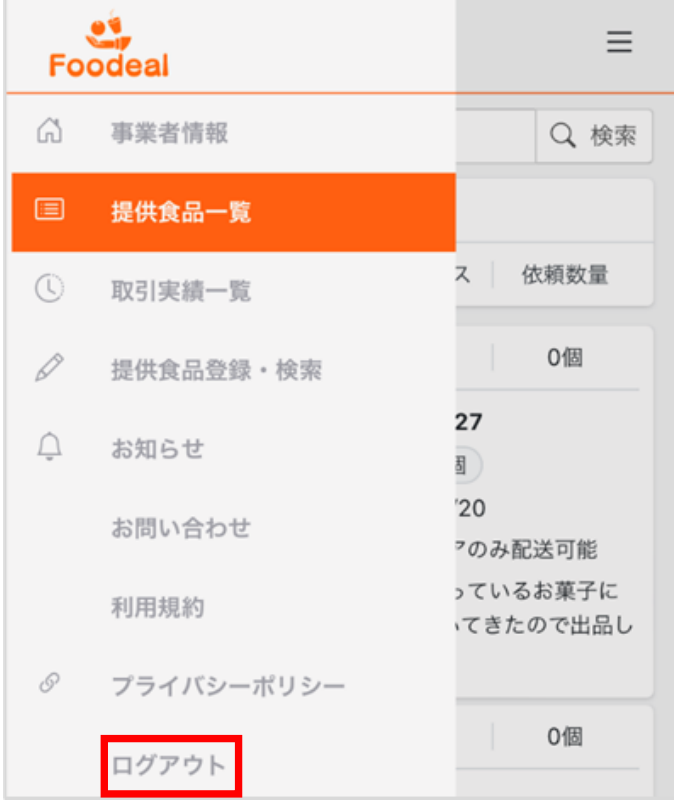

ログイン画面へ遷移し、ログアウトが完了します。

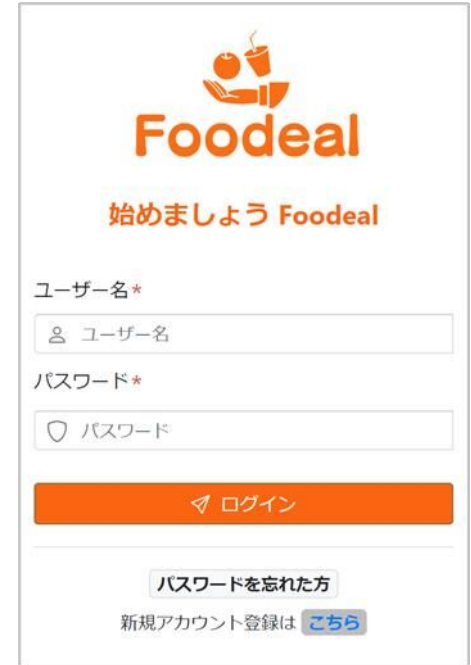

## 3. その他

- (1) パスワードを忘れたとき
	- ① ログイン画面の「パスワードを忘れた方」を選択します。

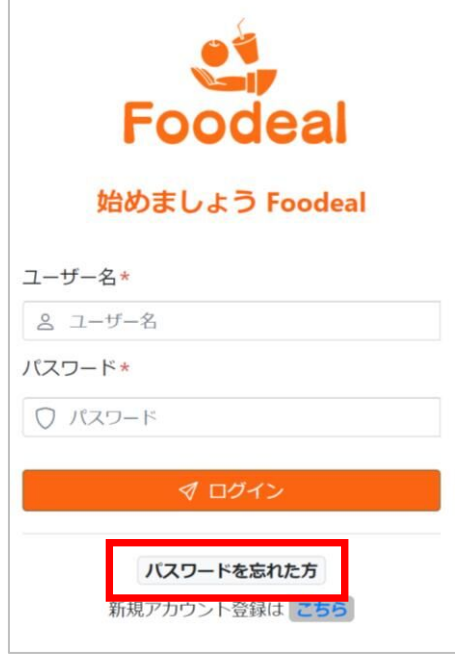

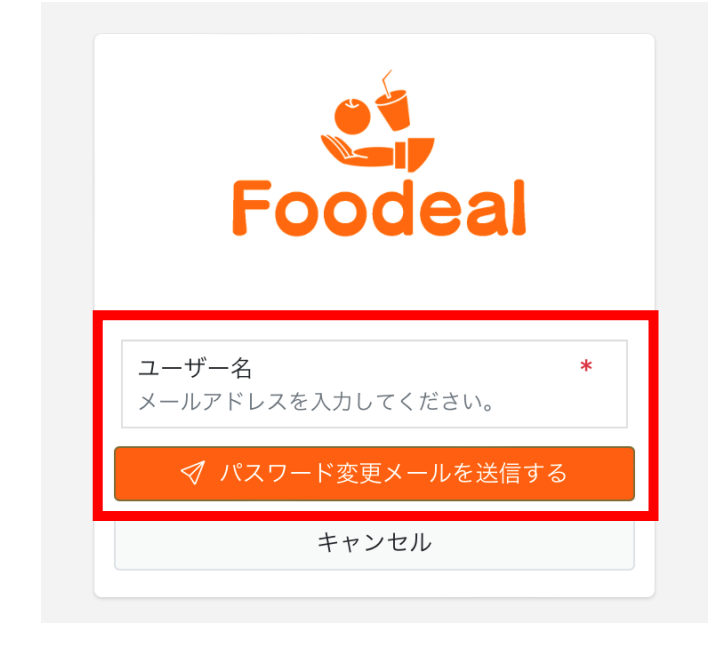

② メールアドレスを入力し、パスワード再設定用メールを受信してください。

 パスワード再設定メールが届くので、パスワードをリセットを選択くださ  $V_{\alpha}$ 

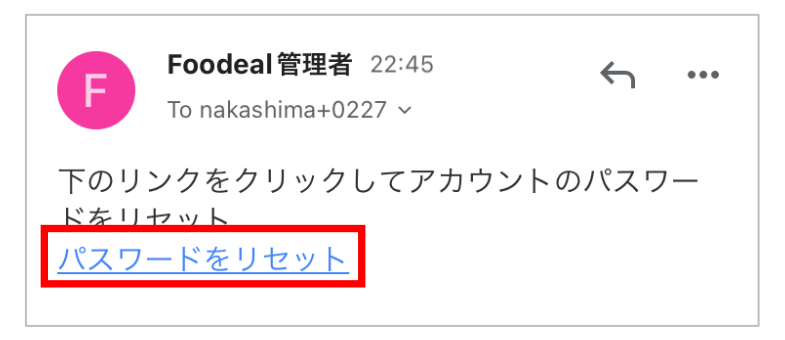

新しいパスワードを入力して、「パスワードの更新」を選択ください。

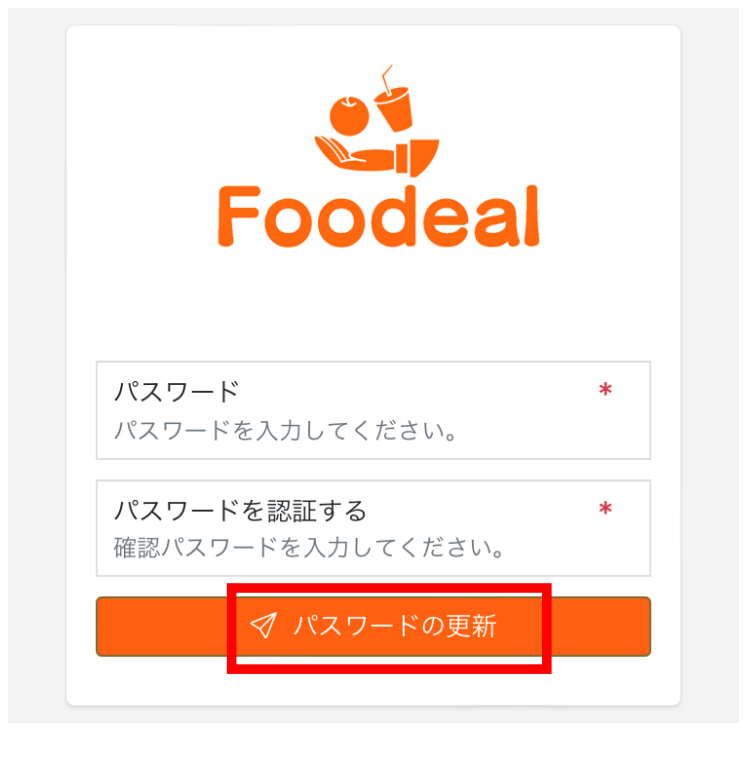

パスワードの更新が完了します。

- (2) ID(メールアドレス)を変更するとき
	- ① まずは、変更前の ID でログインしてください。 メニューから、「事業者情報」を選択ください。

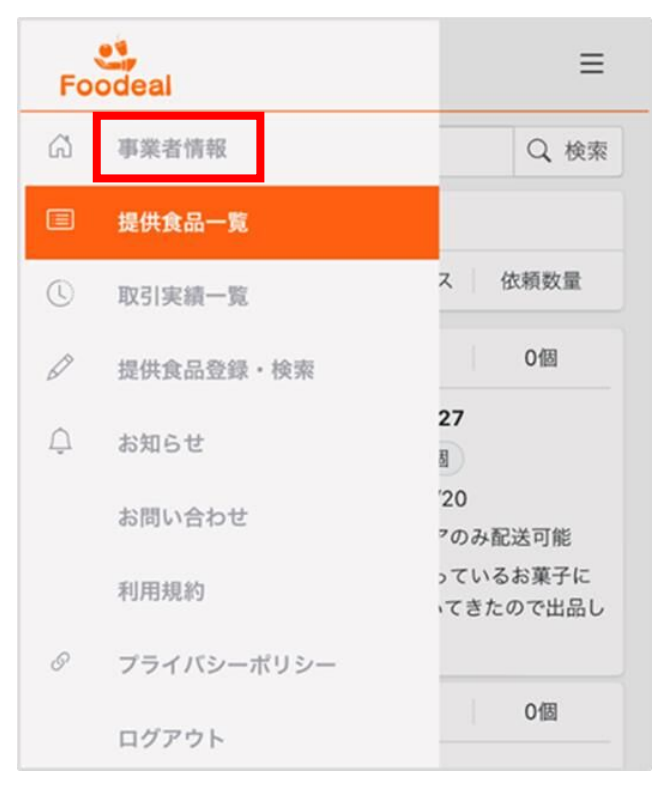

② 登録情報の中から ID を選択して変更してください。

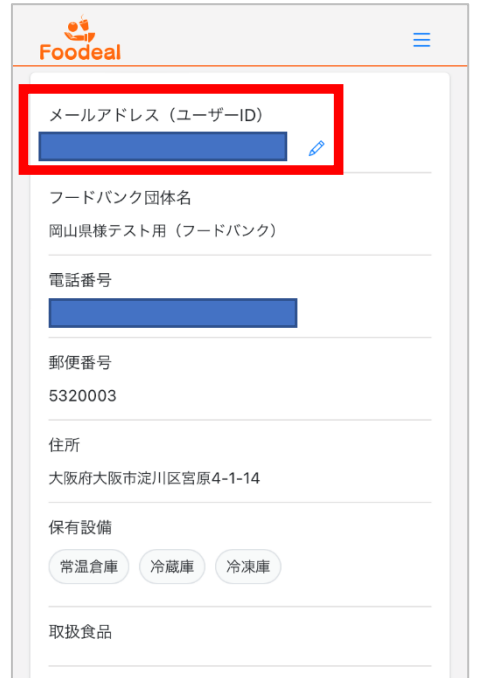

③ 変更後には、旧アドレス宛に変更確認のメールが届きます。

「foodeal」にご参加いただきありがとうございま す。 60分以内に、以下のアドレスからアカウントID ( メールアドレス)変更手続きをお願いします。 https://development.foodeal.jp//user/confirmemail-change/ e63eb2014eb5cbee5dabb6d23d26c5 031420232254

④ メール内の URL から本人確認を行い、ID(=メールアドレス)の変更が可 能になります。

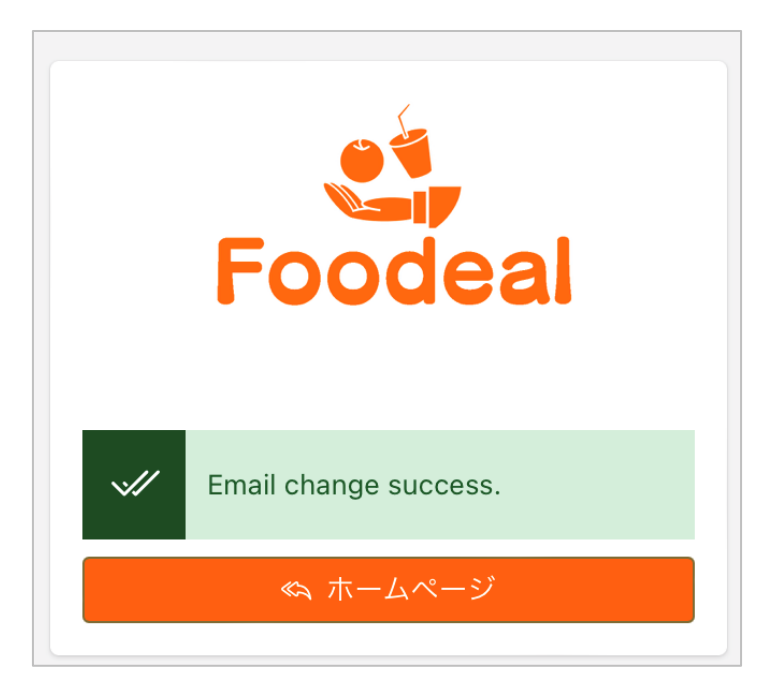

- (3) 退会する
	- ログイン後にメニューから「事業者情報」を選択ください。

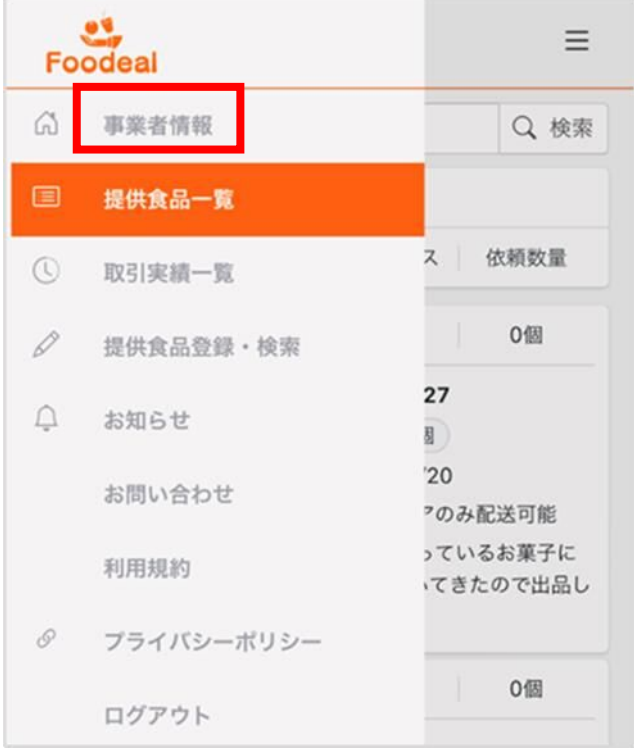

編集フォーマット下部の「退会」から処理を進めてください。

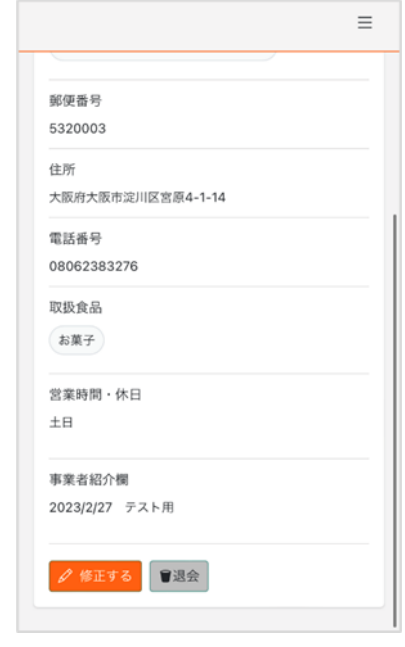